CF-Y2E, Y2F, Y4, Y5K シリーズ

## CF-W2E, W2F, W4, W5K シリーズ

# (Windows XP)

### WinDVD 5 にて CPRM Pack が適用できない場合の対策手順書

公開日 2012/10/02

本書では、上記機種にプリインストールされている WinDVD5 に CPRM Pack をインストールして も CPRM コンテンツを再生できない場合の対策について説明しています。

上記の機種であっても CPRM コンテンツを再生できる場合は、この手順を実行しないでください。

【ご注意】

CPRM Pack を実行するとき、CPRM コンテンツを再生するとき、アップデートを実行すると きは、必ず「管理者」の権限のユーザーでログオンしてください。(ユーザーの切り替え機 能を使わずにコンピューターの管理者の権限でログオンして操作してください。)

【お願い】

アップデートを行なう際には、以下の事項をお守りください。

- ・ AC アダプター、および充分に充電されたバッテリーパックを接続しておい てください。
- ・ ネットワークに接続している場合は切断しておいてください。(ファイルの ダウンロード時を除く。)
- ・ LAN ケーブル、モデムケーブルは外してください。(ファイルのダウンロー ド時を除く。)
- ・ USB 機器、PC カード等の周辺機器はすべて外してください。
- ・ アップデータ以外のアプリケーションソフトはすべて終了してください。
- ・ ウィルス駆除ソフトウェア等が常駐している場合は常駐を解除してくださ い。

#### 【原因と対策】

最近の CPRM Pack のインストールに Visual C++ 2005 Runtime が必要になりましたが、対象 機種ではこのコンポーネントが含まれていません。そのため CPRM Pack のインストールが失敗 するようになりました。この対策として Visual C++ 2005 Runtime のインストールを行います。

また、対象機種のうち一部の機種にインストールされている WinDVD は Visual C++ 2005 Runtime を使用した CPRM Pack に対応していません。この場合の対策として、さらに WinDVD の アップデートを行います。

### 【インストール方法】

インストールは下記の流れで行います。

- 1. Visual C++ 2005 Runtime のインストール
- 2. WinDVD5 のアップデート

### 1. Visual C++ 2005 Runtime のインストール

操作マニュアルに従ってダウンロードした CPRM pack を実行しても 「Pack is successfully installed.」 と表示されない場合は、 Visual C++ 2005 Runtime をインストールしてくださ い。

(1) マイクロソフト社の WEB の

「Microsoft Visual C++ 2005 SP1 再頒布可能 パッケージ (x86)」のページ (http://www.microsoft.com/ja-jp/download/details.aspx?id=5638)を表示して、ダ ウンロードボタンをクリックします。

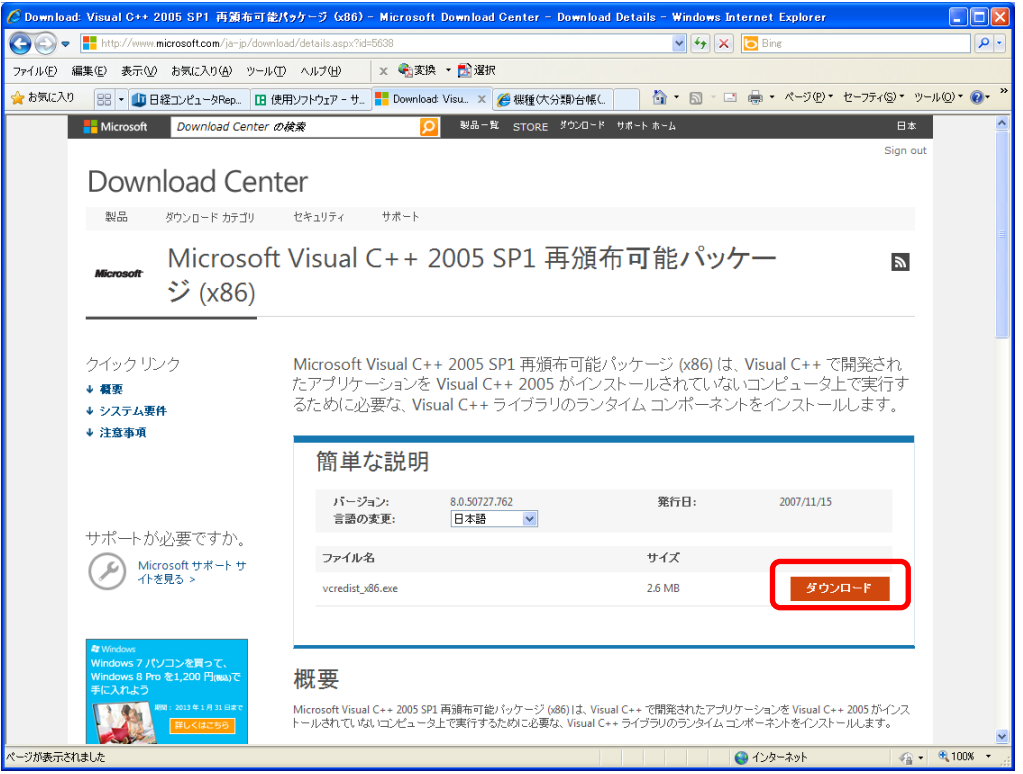

(2) [保存]をクリックし、 保存先を指定して保存します。

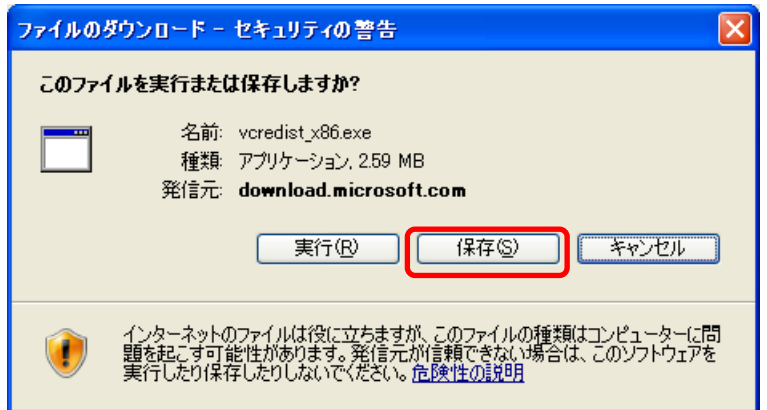

(3) 保存先を開き、ダウンロードしたファイル(vcredist\_x86.exe)をダブルクリックして 実行します。

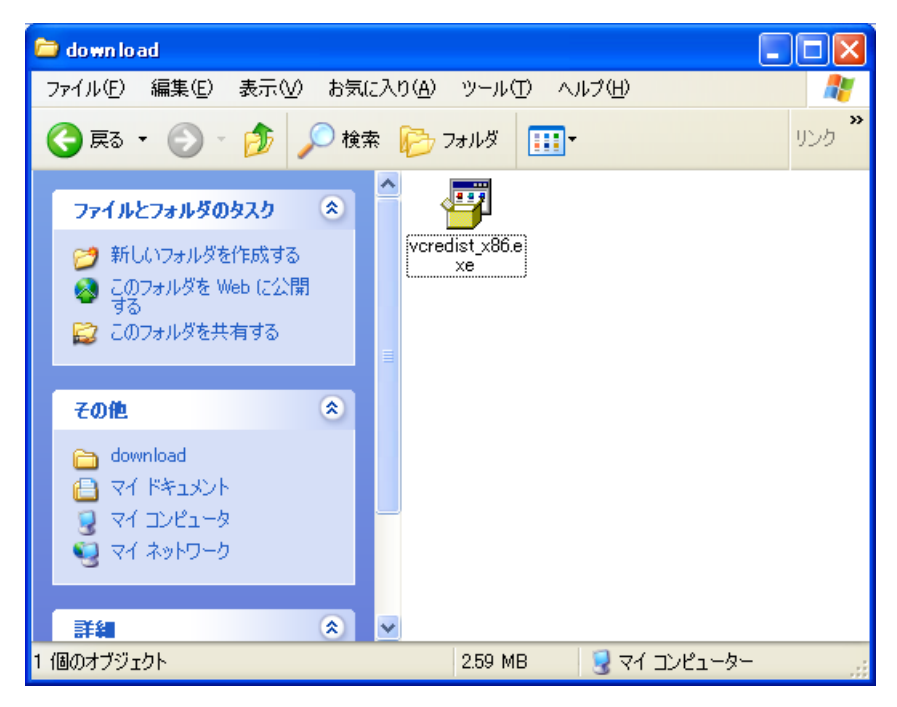

(4) 使用許諾契約の画面が表示されますので内容をよくお読みいただき、[はい]をクリック してください。

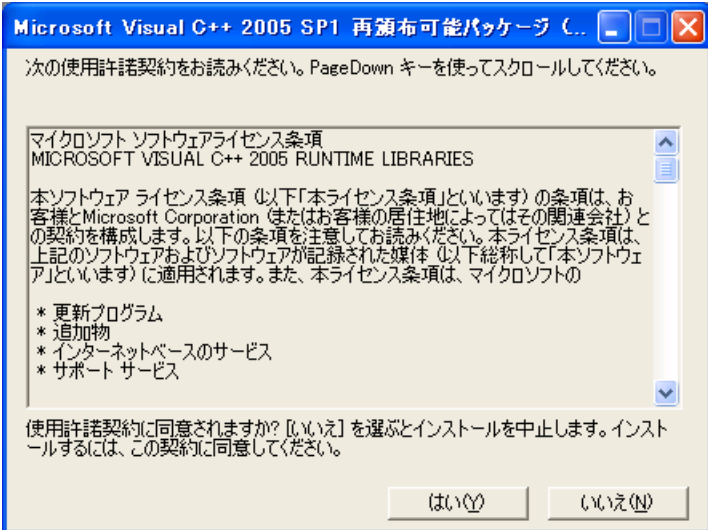

(5) 「Microsoft Visual C++ 2005 SP1 再頒布可能 パッケージ (x86)」のウインドウが消え れば、インストールは終了です。終了メッセージはありません。 続いて、CPRM Pack (CPRM.exe) をダブルクリックして実行してください。 「Pack is successfully installed.」とメッセージが表示されれば終了です。

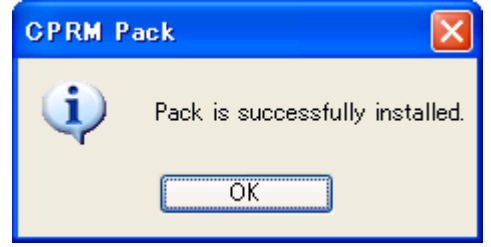

(6) WinDVD5 を起動して CPRM コンテンツを再生してください。

まだ CPRM コンテンツが再生できない場合は、続いて WinDVD5 をアップデートしてください。

## 2. WinDVD5 のアップデート

CPRM pack を実行したとき「Pack is successfully installed.」 と 表示されたにもかかわら ず、CPRM コンテンツを再生すると、「CPRM コンテンツをスキップ」と表示されて再生されない 場合は、次の手順で WinDVD5 をアップデートしてください。

- (1) WinDVD5 を終了します。
- (2) サポートページから WinDVD5 の自動展開ファイル (WinDVD d20071166.exe) をダウンロ ードします。
- (3) ダウンロードしたプログラムをダブルクリックして実行します。

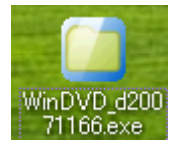

(4) 使用許諾契約の画面が表示されますので内容をよくお読みいただき、[はい]をクリック してください。

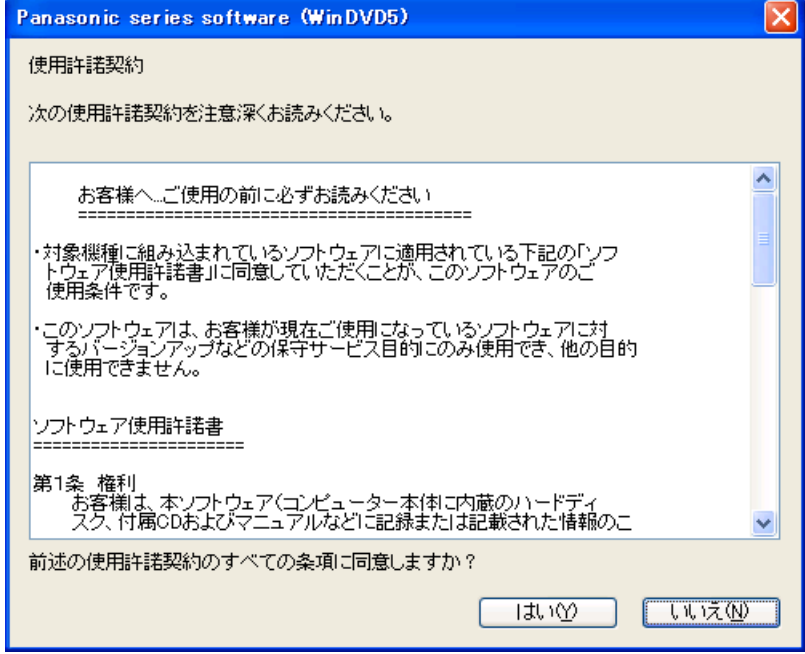

(5) 展開先フォルダを入力します。(標準では「c:\util2\windvd」が設定されます。) [OK]をクリックしてしばらくすると指定したフォルダに展開されます。 (展開が完了するまでに約 20 秒かかります)

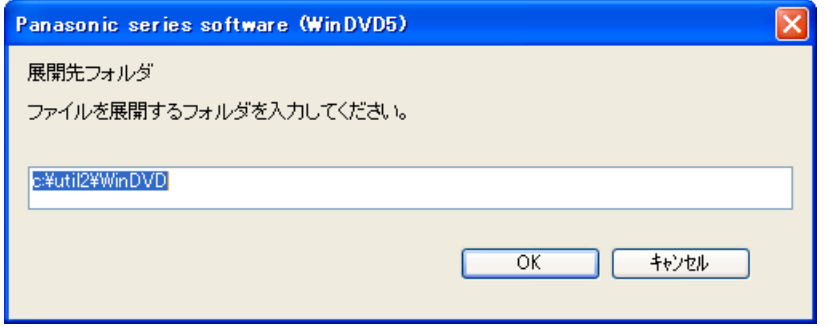

(6) [スタート]-[コントロールパネル]から[プログラムの追加と削除]を実行し、 InterVideo WinDVD を削除します。

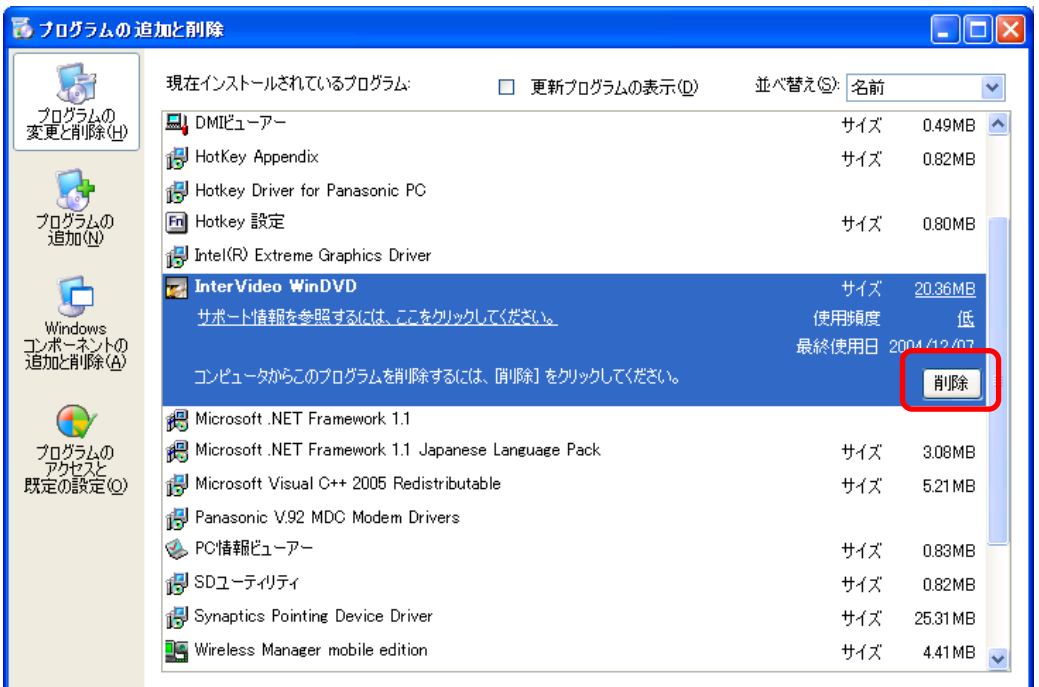

- (7) WinDVD を削除が終了したら、Windows を再起動してください。
- (8) 展開先フォルダを開き、setup.exe を実行して WinDVD5 をインストールします。

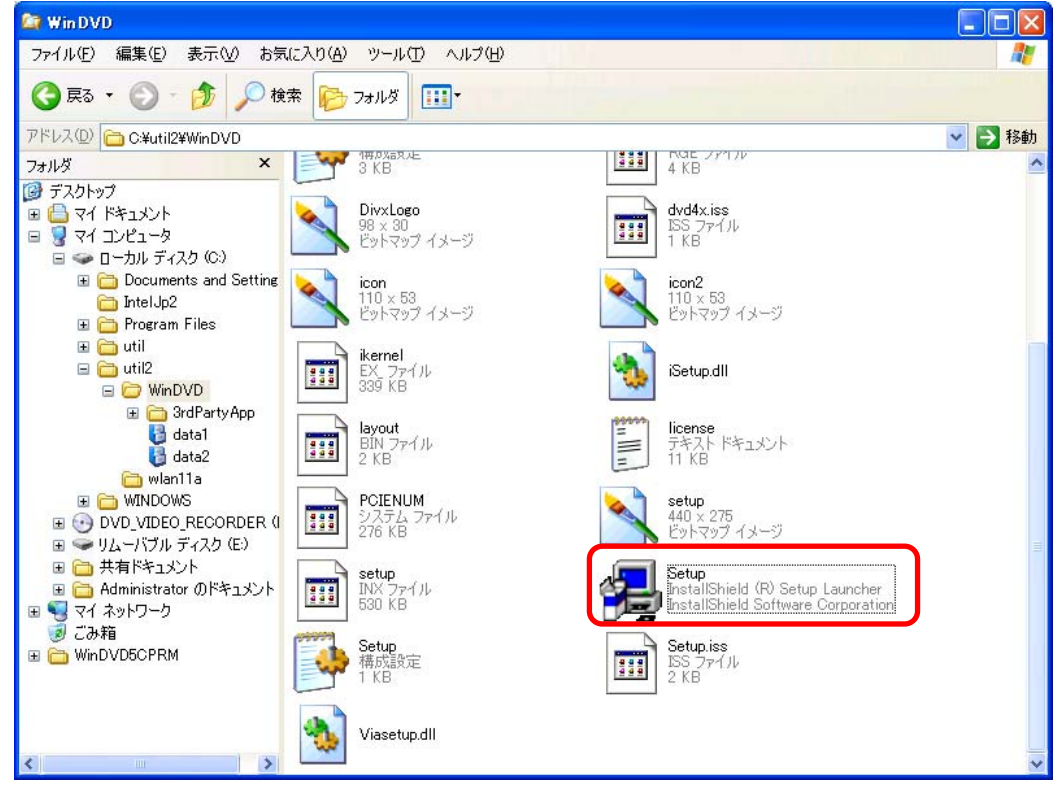

(9) もう一度、CPRM Pack (CPRM.exe) をダブルクリックして実行します。 「Pack is successfully installed.」とメッセージが表示されれば終了です。

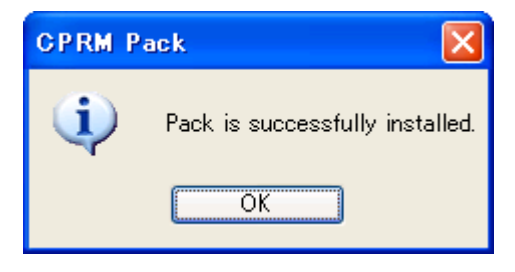

(10) WinDVD5 を起動して CPRM コンテンツを再生してください。

WinDVD のアップデート作業は以上で完了です。